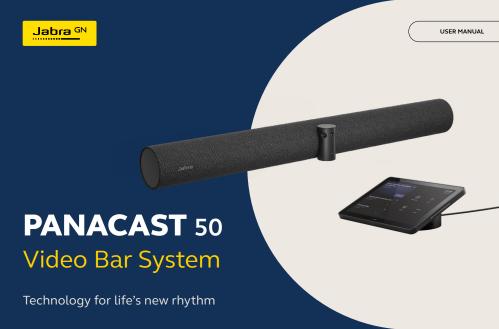

 $\odot$  2023 GN Audio A/S. All rights reserved. Jabra $^{\odot}$  is a trademark of GN Audio A/S. The Bluetooth $^{\odot}$  word mark and logos are registered trademarks owned by the Bluetooth SIG, Inc. and any use of such marks by GN Audio A/S is under license.

Made in China MODEL: VSM040: VTD040

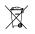

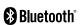

**Declaration of Conformity** can be found on www.jabra.com/doc

| 1. | Welcome5                                                                                                    | 6.4 Dynamic Composition – Single Stream - only for MS Teams Rooms |
|----|----------------------------------------------------------------------------------------------------|-------------------------------------------------------------------|
| 2. | Overview6                                                                                                    | 6.5 Field of view                                                 |
|    | 2.1 Jabra PanaCast 50 Video Bar System Base Unit overview                                                          | 6.6 Pan, Tilt, Zoom presets - only for Zoom<br>Rooms              |
|    | 2.2 Jabra PanaCast Control overview                                                                                | 6.7 Image quality settings                                        |
|    | Included accessories - Jabra PanaCast 50 Video Bar System Base Unit  Included accessories - Jabra PanaCast Control | 6.8 Video flicker                                                 |
|    |                                                                                                    | 7. Share content24                                                |
|    |                                                                                                    | 7.1 Wireless content sharing                                      |
|    | 2.5 Optional accessories                                                                                           | 7.2 Wired content sharing                                         |
| 3. | Hardware setup overview 13                                                                                         | 8. Privacy cover26                                                |
| 4. | Visual indicators15                                                                                                | 9. Safety capacity settings27                                     |
| 5. | Settings management16                                                                                              | 10.Update firmware28                                              |
| 6. | Video settings18                                                                                                   | 11.Restart devices29                                              |
|    | 6.1 Intelligent Zoom                                                                                               | 12.Factory reset32                                                |
|    | 6.2 Virtual Director                                                                                               | ,                                                                 |
|    | 6.3 Panoramic View                                                                                                 |                                                                   |

| 13.Support | . 3 | 5 |
|------------|-----|---|
|------------|-----|---|

- 13.1FAQ and technical specifications
- 13.2 How to care for your Jabra device

# 1. Welcome

Thank you for using the Jabra PanaCast 50 Video Bar System. We hope you will enjoy it!

Here are some key features you will benefit from the Jabra PanaCast 50 Video Bar System:

- World-class audio with full duplex and powerful stereo speakers
- Unique 180° full room coverage in high-definition Panoramic-4K for a more natural view of the meeting room
- Access to an easier meeting experience with the touchscreen-activated PanaCast Control
- Certified for the strict requirements of Microsoft Teams Rooms and Zoom Rooms to connect, share, and collaborate seamlessly and securely
- On-device AI that powers a range of intelligent features for immersive and natural virtual collaboration

# 2. Overview

## 2.1 Jabra PanaCast 50 Video Bar System Base Unit overview

#### **FRONT SIDE**

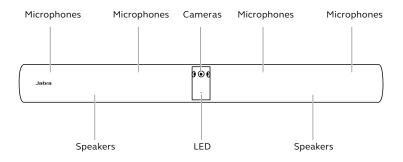

#### **BACK SIDE**

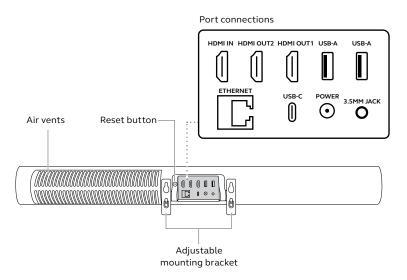

#### 2.2 Jabra PanaCast Control overview

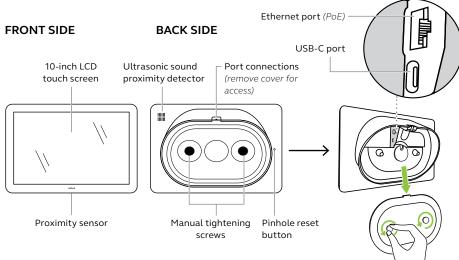

## 2.3 Included accessories - Jabra PanaCast 50 Video Bar System Base Unit

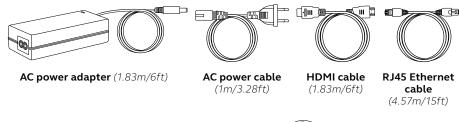

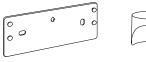

Wall mount

Camera privacy cover

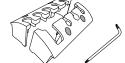

Cable cover compartment (2 pcs) with embedded screws & screwdriver

Additional accessories can be purchased at <u>jabra.com/accessories</u>

### 2.4 Included accessories - Jabra PanaCast Control

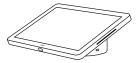

Jabra PanaCast Control

#### POWER OVER ETHERNET (PoE) KIT

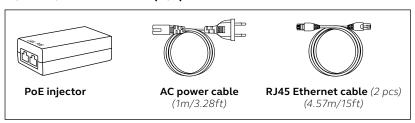

Additional accessories can be purchased at <u>jabra.com/accessories</u>

## 2.5 Optional accessories

Accessories can be purchased at <a href="mailto:jabra.com/accessories">jabra.com/accessories</a>

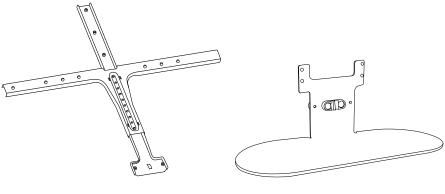

Screen mount

Table stand

### Accessories can be purchased at <a href="mailto:jabra.com/accessories">jabra.com/accessories</a>

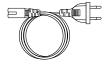

Regional power cords(1m/3.28ft)

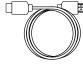

HDMI cable (1.83m/6ft)

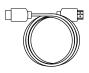

HDMI ingest cable (4.57m/15ft)

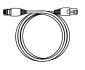

RJ45 Ethernet cable (4.57m/15ft)

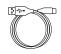

**USB-A to C cable** (4.57m/15ft)

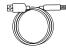

USB-A to B cable (1.83m/6ft)

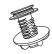

Jabra PanaCast Control table mount

# 3. Hardware setup overview

This is an overview of the steps required to set up the Jabra PanaCast 50 Video Bar System.

- 1. Mount the video bar.
  - Refer to the assembly videos or assembly instructions available in <code>jabra.com/help/panacast50vbs/getstarted</code>
- 2. Connect the cables.
  - Refer to the cabling instructions available in the Installation manual.
- 3. Set up the touch controller.
  - After the device powers on, follow the setup wizard displayed on the touch controller. During the last step of the configuration, it is necessary to log into the video conferencing account of your service provider.

4. Manage settings and devices locally using the touch controller or remotely using the Web Console.

To manage settings and devices using the touch controller, go to the *More* menu in the video conferencing app, select *Settings* and then *Device settings*. The Jabra PanaCast 50 Video Bar System settings screen will be displayed. Go to the *Admin* menu and log in as an administrator. If this is the first login, the default username is **admin** and the password is the **last 6 digits of the touch controller serial number**.

To manage settings and devices using the Web Console, enter the IP address of the video bar or the touch controller in a browser. If this is the first time accessing the Web Console, the default username is **admin** and the password is the **last 6 digits of the serial number of the device used to access the Web Console**.

To access the Jabra PanaCast 50 Video Bar System manuals, assembly videos and instructions, go to jabra.com/support or jabra.com/help/panacast50vbs/getstarted

# 4. Visual indicators

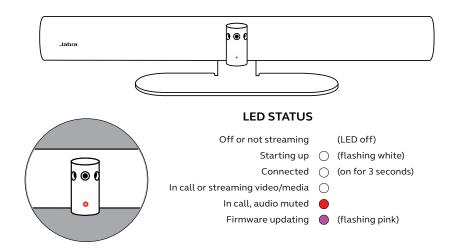

# 5. Settings management

After the Jabra PanaCast 50 Video Bar System configuration process is completed, the touch controller will display the video conferencing app of your service provider.

To access the Jabra PanaCast 50 Video Bar System settings, go to the *More* menu in the video conferencing app, select *Settings* and then *Device* settings.

**Basic settings** and **general information** of the touch controller will be displayed.

Advanced settings are available

when logging in as an administrator. If this is the first login, the default username is **admin** and the password is the **last 6 digits of the touch controller serial number**.

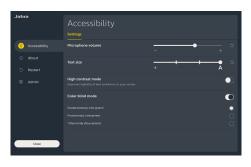

All Jabra PanaCast 50 Video Bar System settings can be configured using the Web Console.

To access the Web Console, enter the IP address of the video bar or touch controller in a browser. The IP address is displayed on the installation screen during the configuration process of the Jabra PanaCast 50 Video Bar System. The IP address is also available in the *About* section of the *Device settings* menu on the touch controller.

If this is the first time accessing the Web Console, the default username is

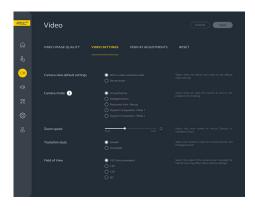

admin and the password is the last 6 digits of the serial number of the device used to access the Web Console.

# 6. Video settings

Administrators can remotely configure the video conferencing settings using the Web Console or directly in the touch controller.

To access the video conferencing settings using the touch controller, go to the *More* menu in the video conferencing app, select *Settings* and then *Device* settings. The Jabra PanaCast 50 Video Bar System settings screen will be displayed. Go to the *Admin* menu and log in as an administrator.

To access the video conferencing settings using the Web Console, enter the IP address of the video bar or touch controller in a browser. The IP address is displayed on the installation screen during the configuration process of the Jabra PanaCast 50 Video Bar System. The IP address is also available in the *About* section of the *Device settings* menu on the touch controller.

## 6.1 Intelligent Zoom

Intelligent Zoom is a camera mode that dynamically frames all visible people within 6 meters (20 feet).

Only one camera mode can be active at a time. By default, camera mode is set to Intelligent Zoom.

#### 6.2 Virtual Director

Virtual Director is a camera mode that dynamically switches to and focuses on the person who is speaking.

#### 6.3 Panoramic View

Panoramic View is a camera mode that displays a panoramic view of the meeting room.

## 6.4 Dynamic Composition – Single Stream - only for MS Teams Rooms

Dynamic Composition – Single Stream is an advanced camera mode that displays up to 4 participants in a meeting room in a tiled view. The tiled view will dynamically update to display the participants who are actively speaking.

If this camera mode is selected, a reboot of the device is required.

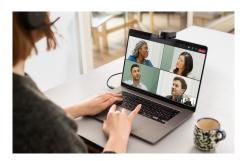

#### 6.5 Field of view

The angle of the camera can be optically adjusted for a wider or narrower view of the meeting room.

By default, Field of view is set to 180°.

### 6.6 Pan, Tilt, Zoom presets - only for Zoom Rooms

Pan, Tilt, Zoom presets allow administrators to adjust and save the camera view using the touch controller. Saved presets do not overwrite the default Pan, Tilt, Zoom settings. Users can select saved presets when a new meeting starts.

## 6.7 Image quality settings

The image brightness, contrast, saturation, sharpness, and white balance can be adjusted in the Web Console or using the touch controller through the admin device settings.

Additionally, Vivid HDR and Automatic white balance can be enabled. If Vivid HDR is enabled, contrast, saturation, and sharpness cannot be adjusted manually. If Automatic white balance is enabled, the white balance cannot be adjusted manually.

#### 6.8 Video flicker

Video flicker can occur if the Jabra PanaCast 50 Video Bar System is not set to the correct geographical region. To prevent video flicker, select Auto (50Hz/60Hz) for regions that support NTSC format, or 50Hz for regions that support PAL format.

By default, **Video flicker** is set to Auto.

# 7. Share content

### 7.1 Wireless content sharing

The touch controller has both Bluetooth® technology and an ultrasonic emitter that allows users to share content directly from their computers or mobile devices.

When sharing content using a wireless signal, the mobile device must be within 10 meters (32.8 feet) of the touch controller and the *share content* feature must be enabled in the video conferencing app.

For more information on how to share content wirelessly, go to the support page of your video conferencing service provider.

### 7.2 Wired content sharing

Connect an HDMI cable from the computer to the **HDMI IN** port on the back of the video bar. The content from the computer will be displayed in the meeting and on the room monitor connected to the video bar.

Additional HDMI cables are not supplied and can be purchased at *jabra.com/accessories* 

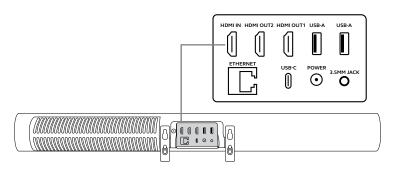

# 8. Privacy cover

When the video bar is not in use, the privacy cover can be used to cover the lenses of the camera.

It is recommended not to use the privacy cover while the video bar is in a meeting as it may cause the image from the camera to flicker, which may be triggering for photosensitive individuals.

To stop the video feed during the meeting, users can use the in-meeting controls in the video conferencing application.

# 9. Safety capacity settings

The JabraPanaCast 50 Video Bar System works together with the video conferencing app to monitor the safety capacity limit of a meeting room.

These settings are configured and managed directly in the web portal of your video conferencing service provider.

# 10. Update firmware

Firmware updates improve performance or add new functionality to Jabra devices. Jabra PanaCast 50 Video Bar System firmware updates can be done:

- Locally on the video bar (mouse required) and touch controller
- Remotely using the Web Console for the video bar and touch controller
- Remotely using the web portal of your video conferencing service provider

For local updates, access the *Device settings* menu on the touch controller and video bar, go to the *System* section and select *Update*. This process must be done individually for both devices.

For remote updates, access the Web Console of the video bar and touch controller individually. Enter the IP address of the video bar and touch controller in a browser. If this is the first time accessing the Web Console, the default username is admin and the password is the last 6 digits of the serial number of the device used to access the Web Console.

# 11. Restart devices

To restart the video bar and touch controller, access the *Device settings* menu on the touch controller and go to the *Restart* section. Both devices will be restarted.

You can also access the Web Console by entering the IP address of the video bar or touch controller in a browser, and go to the *System Reset* menu.

#### Individual restart of the video bar

Press and hold the **Reset** button on the back of the video bar. Release the button after 5 seconds and a 'Restarting' message will be displayed on the monitor.

The video bar will restart and play an audio notification when ready for use. The reboot takes approximately 1 minute.

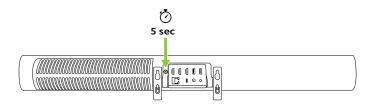

#### Individual restart of the touch controller

Use a paperclip to press and hold the **Pinhole reset** button on the back of the touch controller. Release the button after 5 seconds and a 'Restarting' message will be displayed on the monitor.

The touch controller will flash green and restart. The reboot takes approximately 1 minute.

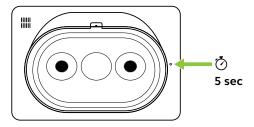

# 12. Factory reset

To factory reset the video bar and touch controller, access the *Device settings* menu on the touch controller and go to the *Restart* section and select *Factory reset*. Both devices will be reset.

You can also access the Web Console by entering the IP address of the video bar or touch controller in a browser, and go to the *System Reset* menu.

When factory resetting the video bar or touch controller individually, it is necessary to reset the other device to ensure the entire system is completely reset to its factory default settings.

#### Individual factory reset of the video bar

Resetting will restore the video bar to its factory default settings.

Press and hold the Reset button on the back of the video bar for 20 seconds until the LED flashes pink and the 'factory data reset' message is displayed on the monitor.

The video bar will restart and play an audio notification when ready for use. The reboot takes approximately 1 minute.

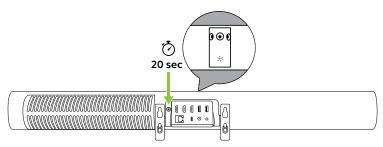

#### Individual factory reset of the touch controller

Resetting will restore the touch controller to its factory default settings.

Use a paperclip to press and hold the Pinhole reset button on the back of the touch controller for 20 seconds until the 'factory data reset' message is displayed on the screen.

The reboot takes approximately 1 minute.

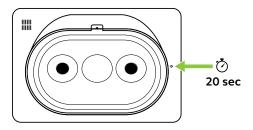

# 13.Support

### 13.1 FAQ and technical specifications

View the FAQ, certifications, and technical specifications at <a href="mailto:jabra.com/help/panacast50vbs">jabra.com/help/panacast50vbs</a>

### 13.2 How to care for your Jabra device

The Jabra PanaCast 50 Video Bar System is for indoor use only.

- Avoid direct sunlight and temperatures above 40°C/104°F or below 0°C/32°F.
- Do not expose the camera or cables to rain or other liquids.
- Do not position the devices near the vents of a monitor or TV as this may cause the devices to overheat and malfunction.
- Clean the surface with a cloth dampened with a mild soap solution.

To learn more about the Jabra PanaCast 50 Video Bar System,

go to jabra.com/help/panacast50vbs/getstarted